#### $\mathbf{x} \parallel \mathbf{x}$

### **FAQs - Preguntas frecuentes**

# **Cómo registrarse en la página web del ITeC**

A continuación se detalla el proceso de registro en la página web del ITeC mediante el cual se crea el [usuario](http://wiki.itec.cat/doku.php?id=tcqi:tcqi_modulos:administracion-usuarios-productos:usuario):

Sólo por registrarse se consigue [acceso gratuito limitado](http://wiki.itec.cat/doku.php?id=tcqi:tcqi_modulos:administracion-usuarios-productos:acceso-gratuito-limitado-partes-restringidas-web) a las partes restringidas de la web del ITeC.

- 1. Accede a la página web del ITeC:<http://itec.es>
- 2. Pulsa en el icono de usuario  $\mathbf{X}$  que está en la esquina superior derecha.
- 3. En la ventana que aparecerá pulsa en **Registrarse** en la esquina inferior derecha.

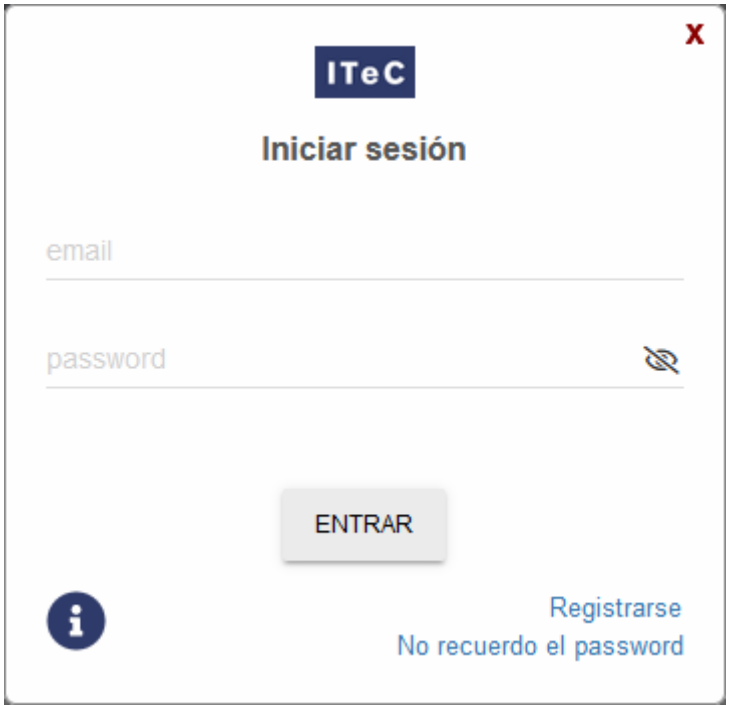

4. En la ventana **Datos usuario** introduce tu nombre, apellidos, país, código postal, e-mail, actividad, escribe la contraseña que quieras y confírmala, elige el idioma preferente en el quieres que el ITeC se comunique contigo y marca si quieres recibir el boletín de novedades. Marca también la casilla para aceptar los términos del aviso legal.

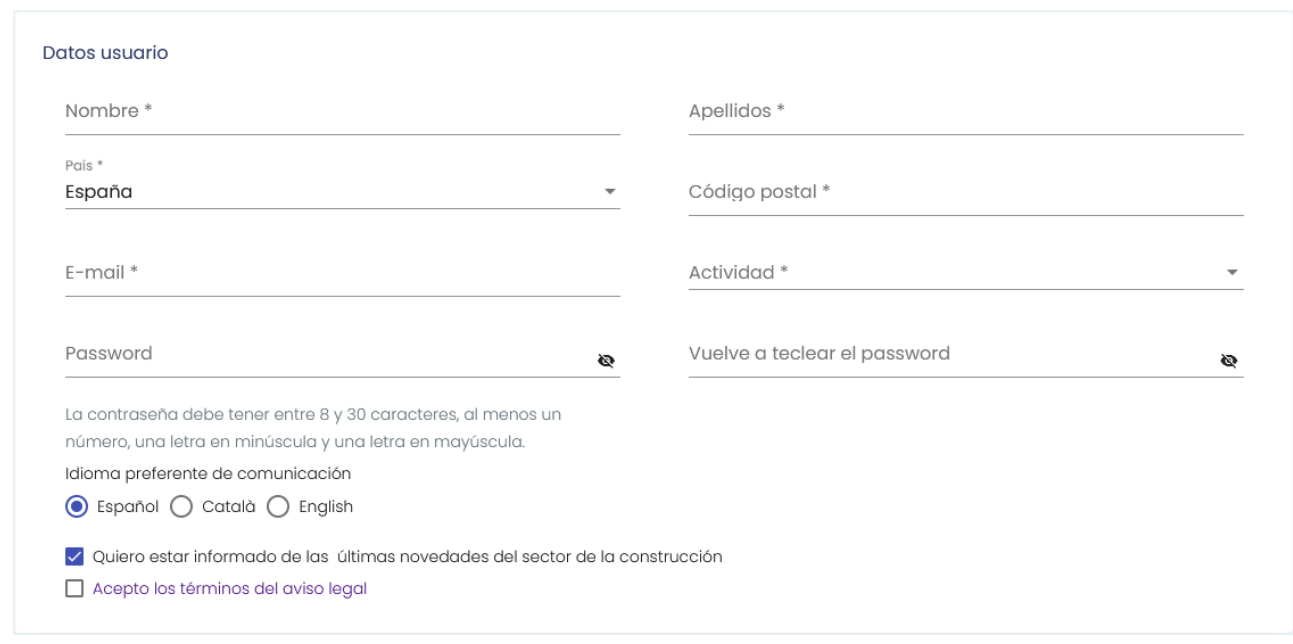

- 5. Si no quieres añadir tu usuario a tu empresa (o no quieres hacerlo en este momento), baja hasta el final de la página, haz clic en botón registrar y salta al paso 8.
- 6. Si quieres [añadir tu usuario a tu empresa](http://wiki.itec.cat/doku.php?id=tcqi:tcqi_modulos:administracion-usuarios-productos:como-anyadirse-empresa), en la ventana **Datos empresa (Opcional)** indica el NIF o el NIE y pulsa el botón **Verificar**:

 $\pmb{\times}$ 

 $\pmb{\times}$ 

7. Comprueba que los datos que se indican de la empresa son correctos. Si quieres añadir tu usuario a esta empresa pulsa el botón **Añadirse**. En caso contrario, pulsa el botón **Cancelar**.

Si añades tu usuario a la empresa, el administrador recibirá un correo electrónico avisando de ello.

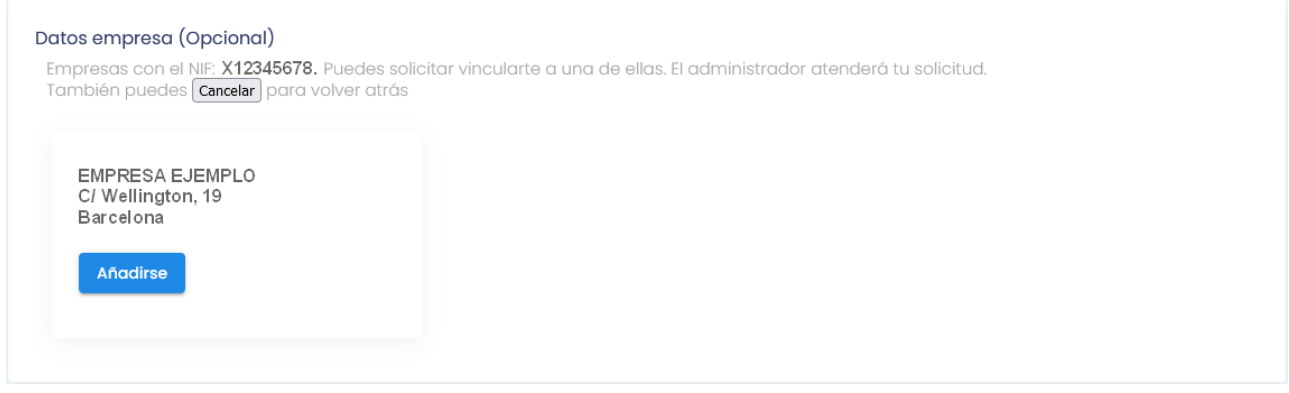

 $\pmb{\times}$ 

- 8. Aparecerá este mensaje:
- 9. En tu correo electrónico recibirás un mensaje. Pulsa en el botón **Confirmar**:

10. Se abrirá la página web del ITeC y se mostrará este mensaje para indicar que el registro ha concluido:

 $\pmb{\times}$ 

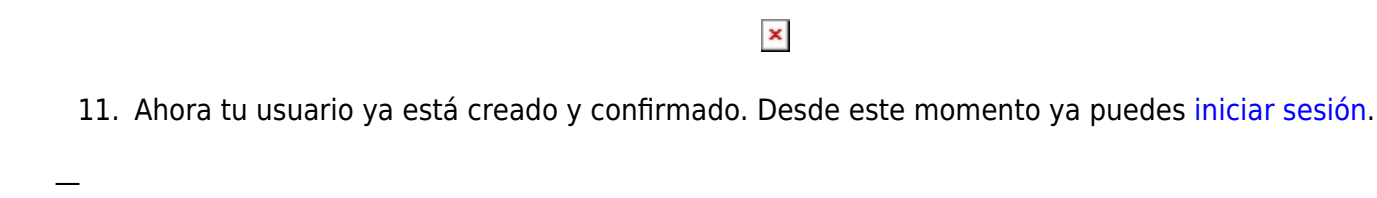

## **Relacionado**

[Qué hacer si se olvida la contraseña de acceso a la web del ITeC](http://wiki.itec.cat/doku.php?id=faqs-preguntas-frecuentes:que-hacer-si-olvida-contrasena-acceso-web-itec)

## **Otras preguntas frecuentes**

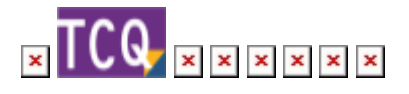

From: <http://wiki.itec.cat/> - **Wiki**

Permanent link: **<http://wiki.itec.cat/doku.php?id=faqs-preguntas-frecuentes:como-registrarse-pagina-web-itec&rev=1668528859>**

Last update: **2022/11/15 16:14**

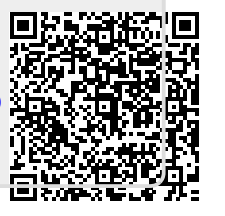